## **Browser Extension**

## **Installation of the eCrime.ch browser extension**

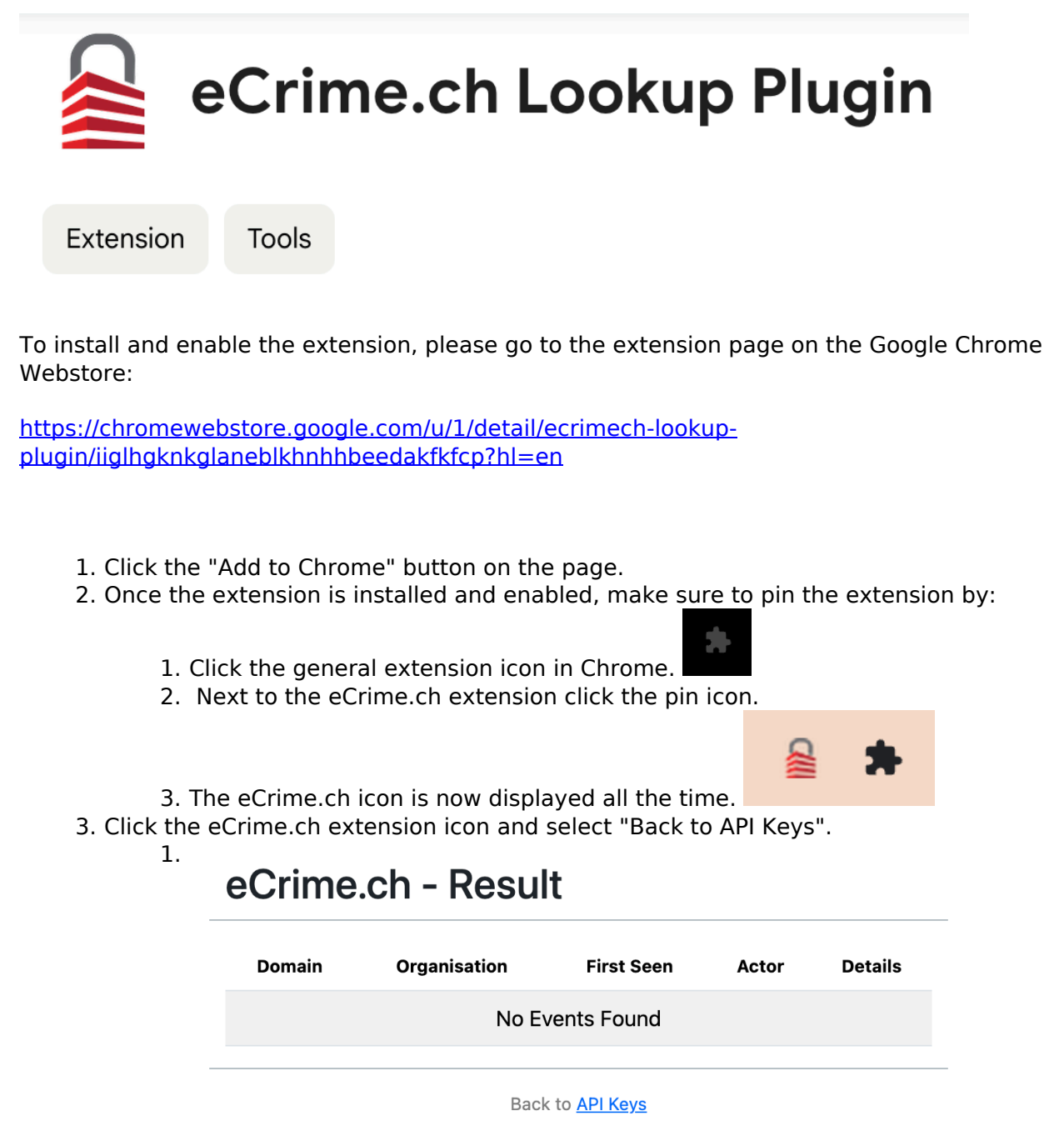

- 4. On the settings page, enter your personalized API Key. You can find the API Key on your [profile page.](https://ecrime.ch/app/profile.php)
	- 1.

## **Browser Extension**

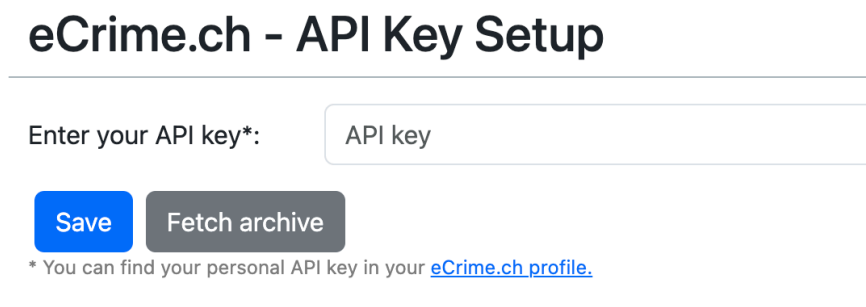

Back to results

- 5. Once you have entered the key and clicked save, a notification displays that the domain list was fetched and the extension is ready.
- 6. Now, whenever you browse a URL, the extension checks if eCrime.ch has any details on a cyber security incident.

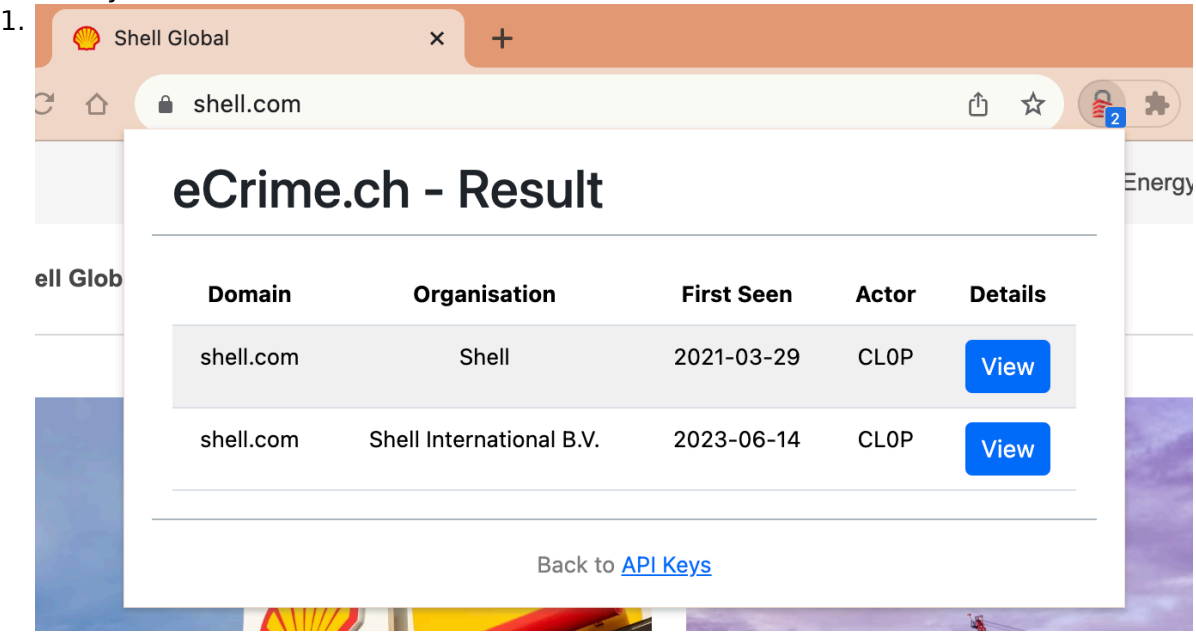

Unique solution ID: #1008 Author: n/a Last update: 2023-11-23 12:47